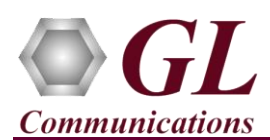

APU application is used to generate different pairs of degraded files with Line echo of coefficients m1  $\sim$  m8, AE (acoustic echo) small/medium/large office filters, and delay/ERL. Follow the steps below to generate degraded **Ain** file. Before going through the below steps, ensure that **Audio Processing Utility** application is installed successfully without any errors. If it is not installed properly, follow the instructions given in **APU-Quick-Install-Guide.pdf**.

## **Verification**

Double-click on the **GL Audio Processing Utility** shortcut icon **from the desktop**. The application should invoke without any errors.

**Ta**Pu

- On the APU application, click on **Input** tab. Users have to set the input for generating files with APU application. The input can be either **Tone** or **Voice File.**
- For the illustration purpose consider the **Voice File Input.** Click on the **Voice File** radio button and select **A-Law** file format from the list.
- Click on browse button to select the 'CSS-S10.ALA' file from the installation directory.
- Check the **Adjust to (dBm0)** option, set the power level value for the input file to 10 db. This power level value (-10db) is the **Maximum Peak Power** of the Ain file.
- Click on **Noise** tab. To generate degraded **Ain** file, specify the **White Noise** SNR (dB) value to 25. Uncheck all other options.
- Click on **Output File** tab.
- Select the output File Format as A-law encoded PCM format ("\*.ala"). Uncheck all other file formats.
- Set the File Length of the output file same as the length of the input file.
- Set **Concatenation for Input File** to **No Gap** option, which wraps the input file.
- The **Output File Names** automatically resets the file name as per the file format chosen.

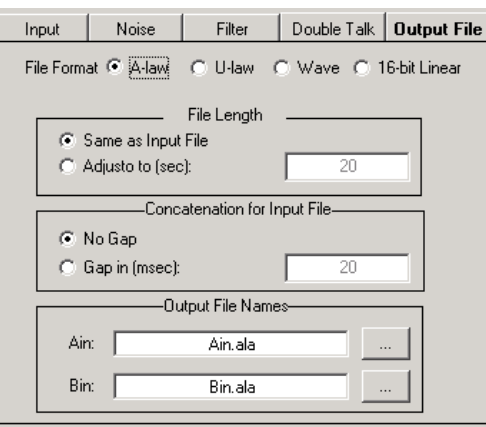

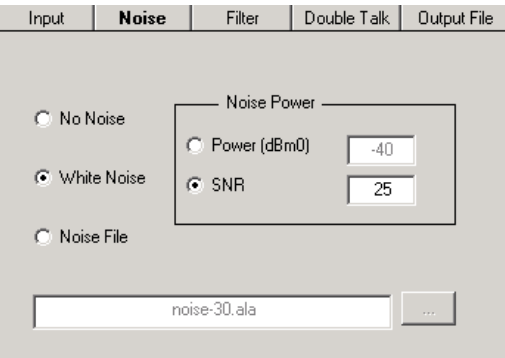

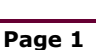

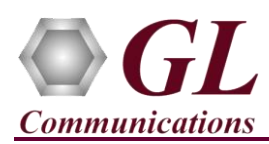

- After all the parameters are set, click on the **Run** button to generate output files.
- To view the generated Ain files, click on the **Output Files** button, the dialog as shown below will pop up.

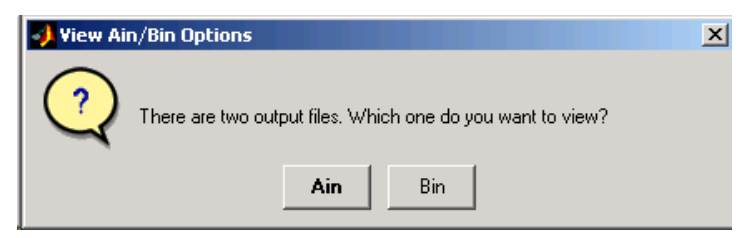

 Click on the **Ain** button to view the Ain file, the generated Ain file is displayed graphically with **Average Power** as **-9.97 (dBm0).**

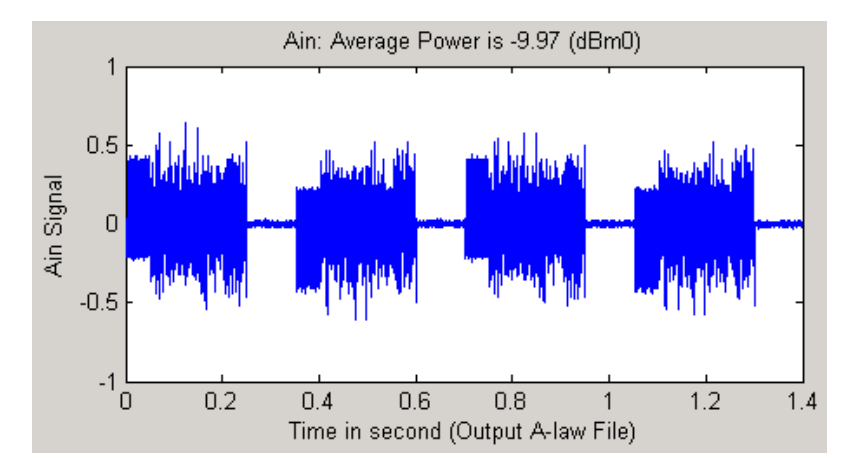

818 West Diamond Avenue - Third Floor Gaithersburg, MD 20878 (V) 301-670-4784 (F) 301-670-9187 Web Page: <http://www.gl.com/> E-Mail Address: [info@gl.com](mailto:info@gl.com)